## **NAAA Ag Aviation Expo Attendee Registration Directions**

1. After you log into your account at https://account.agaviation.org/naaassa/ssaauthmain.login\_page, click on the 2024 Ag Aviation Expo.

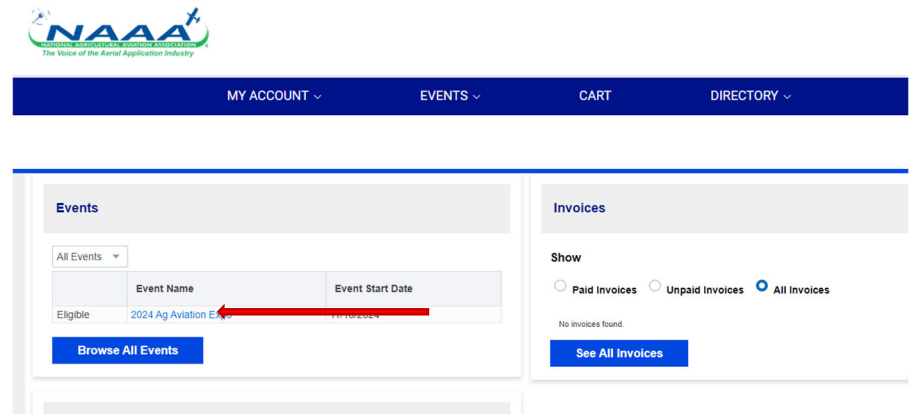

2. On the next screen, ensure that your name is what you want printed on your attendee badge. Under Additional Information, click the drop-down menu that says you agree to the code of conduct and cancellation policy, and click Continue.

## **Event Specific Information**

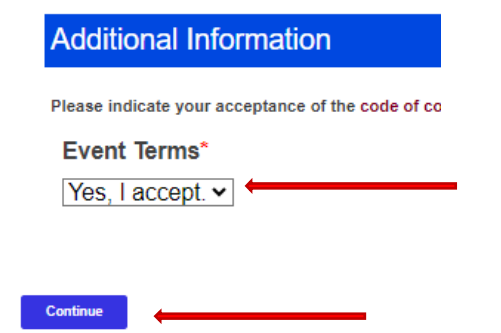

3. On the next screen, select your registration. A day pass is for one day of attendance. You MUST purchase a full registration if you will attend more than one day. If you are attending expo **and** the wire course, you will select the wire course on the next page (do not select it here). Click Continue.

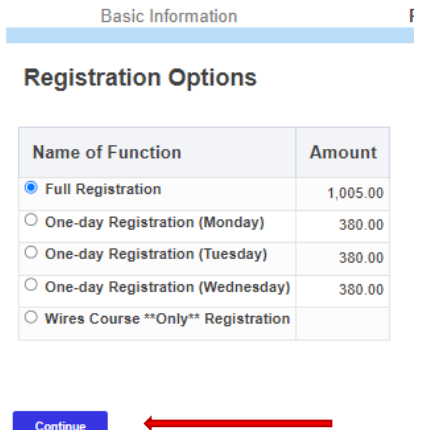

- 4. Select Additional Options screen is where you add your spouse, children, and additional items. Click the blue Add button to add each item (if you don't want an item, you'll click the blue Remove box that appeared where you clicked Add).
- a. If you add spouse and child registrations, a box will pop up for you to add their names.
- b. Once you add meal tickets, wire course and/or Support Event, they will appear in the Itinerary box on the right-hand side. In this box, you can adjust the number of attendees for each event. Select the number in each box and it will automatically update when you move out of the box.

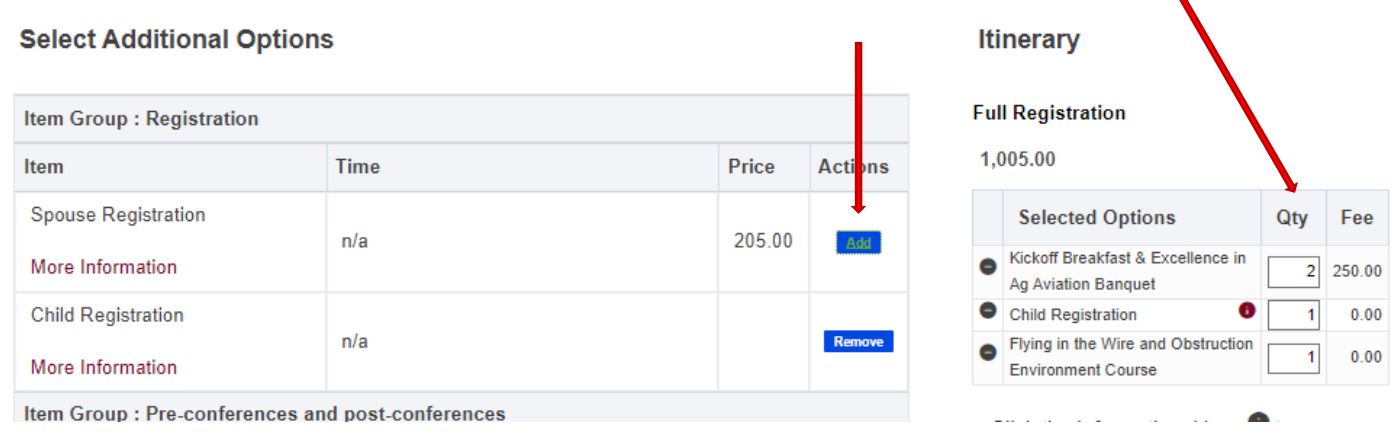

5. When you're done on the Additional Options page, click Continue under the Itinerary section. **Itinerary** 

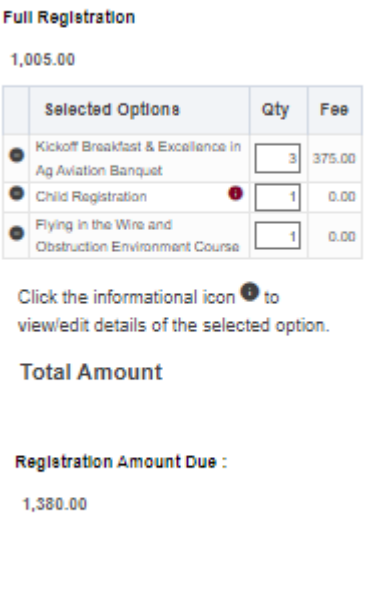

Continue

6. Review your selected registrations on the Confirmation page and click Continue at the bottom. *See next page to register another person.*

7. On the Confirmation page, you can also select Register Another Individual. Once you select an additional employee from your company or add all the details for a new person, you'll follow the same directions as above to register that person.

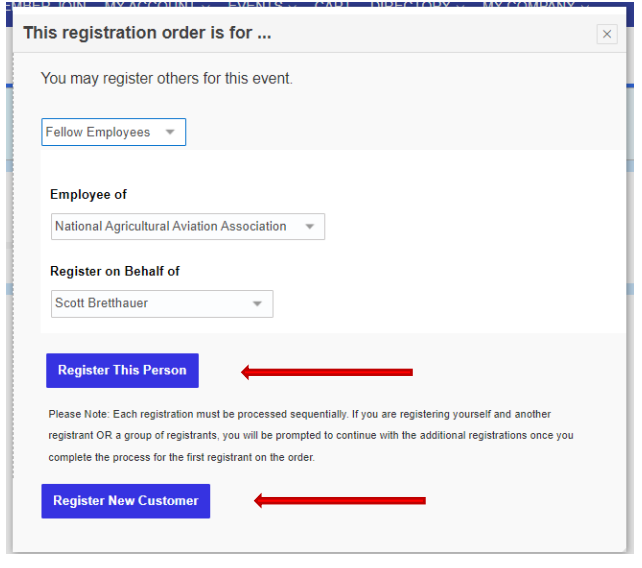

8. On the payment page, you will see the final price for the registration package that you created. You can make a NAAREF donation and you'll select your payment option from the drop-down menu to proceed with payment. You can pay via ACH or credit card or mail a check to the office. Follow the directions to continue with payment. For questions or assistance, contact NAAA at 202-546-5722 or information@agaviation.org.

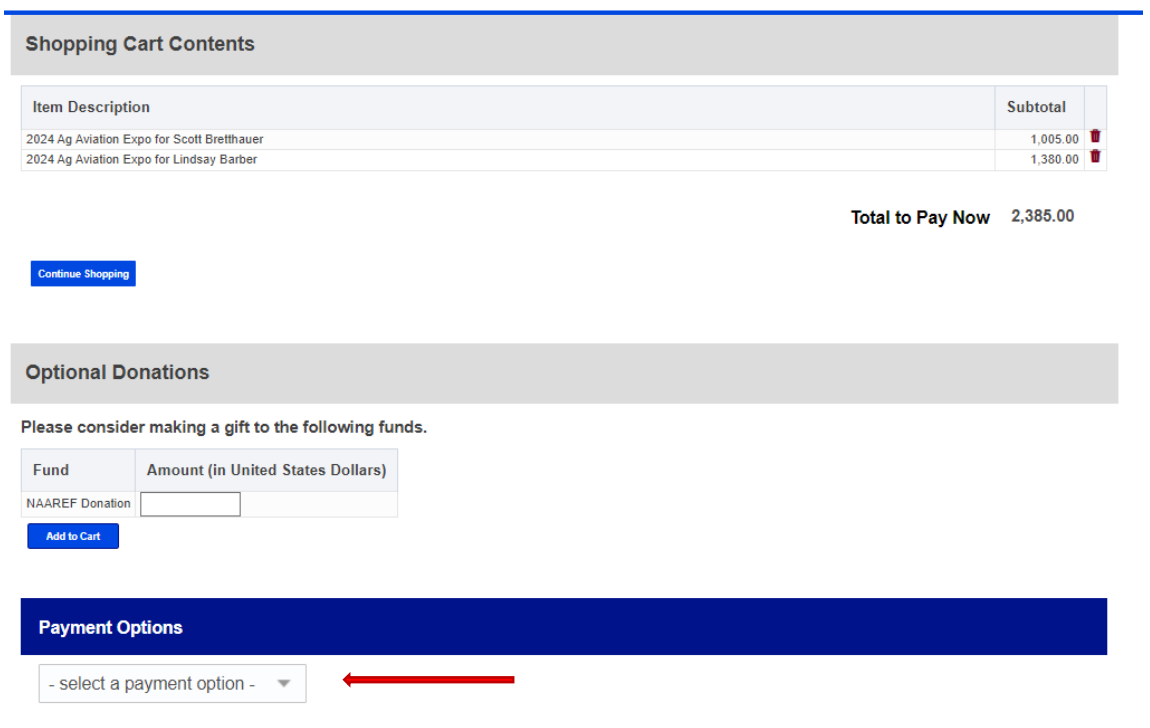